**URGH** 

ALL MONTH

**TANK** 

# **Create your Business Listing Toolkit**

**How to list your business on the 'Forever Edinburgh - The Official Guide to Edinburgh' website**

**[www.edinburgh.org](http://www.edinburgh.org/)**

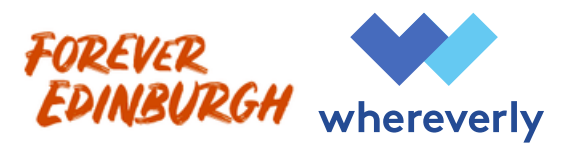

# **About**

We're working with My Whereverly to enable you and other tourism businesses in Edinburgh to create free business listings on 'Forever Edinburgh - The Official Guide to Edinburgh' website' (edinburgh.org).

For those new to Forever Edinburgh , we lead on the marketing and promotions of Edinburgh to inbound leisure visitors and residents. We aim to inspire and generate visitor bookings for Edinburgh't tourism businesses, and provide relevant trip planning support and information for those planning their trip of day out in the city.

The new website will go live this year and will enable users to filter their search of businesses based on their needs and preferences.

To reduce duplication, new content including seasonal blogs, visitor guides, itineraries, listicles, and other long form content will soon only link to business listings within website.

**The portal is now open and taking business listings. If you're looking to attract visitors and resident bookings, and would like to feature on Forever Edinburgh, please create your free business listing today.**

### **What do you need a hand with? Jump straight to the help you need by clicking on the links below:**

**[Accessing your My Whereverly](#page-2-0)** | **[Editing your listing](#page-3-0)** | **[Adding a name and address](#page-4-0)**

**[Precise Location](#page-4-0) | [Opening Hours](#page-5-0) | [Primary Image](#page-6-0) | [Description](#page-8-0) | [Tags & Categories](#page-9-0)**

**[Additional Images](#page-10-0) | [Features & Facilities and Accessibility](#page-11-0)** | **S[aving your listing](#page-12-0)**

**[Appendix 1 - Image Copyright](#page-13-0)** | **[Appendix 2 - Example Listings](#page-14-0)**

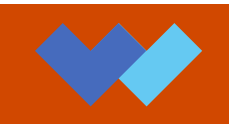

#### <span id="page-2-0"></span>**STEP 1** - **Retrieve account information via email**

As a business you will receive an email from My Whereverly with an access link. To access your listing, click 'Manage my listing now'.

If your email isn't visible in your inbox, please check all junk/spam folders. Use the link in the email to access the platform.

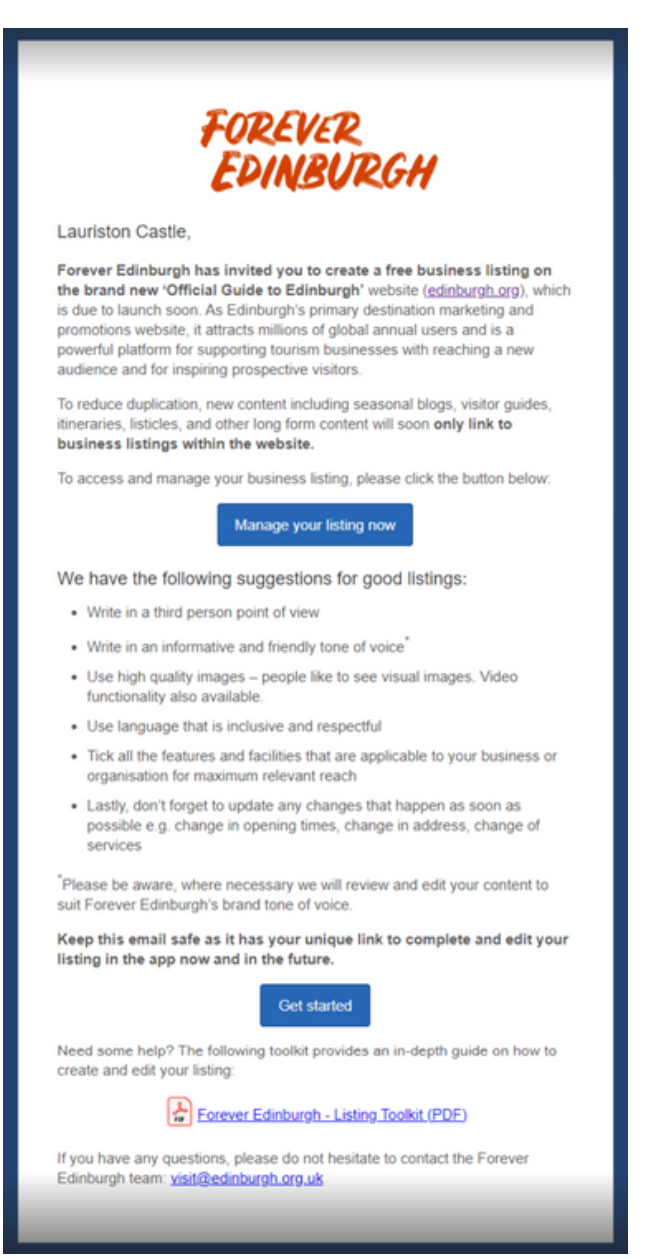

The email you are looking for will look like this:

## <span id="page-3-0"></span>**Editing your listing**

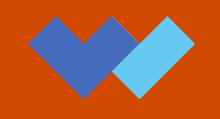

**TIP:** Click on the Burger Menu and select 'My Listings' to see an overview of the listings you manage

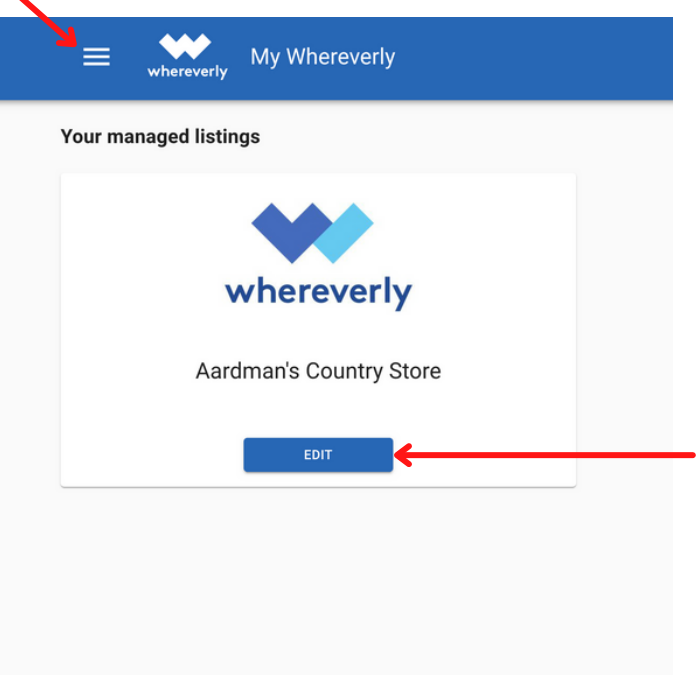

### **STEP 2 - Open your listing**

When you click the link in your email, you should instantly be redirected to your listing and already in 'edit' mode.

If not, simply head to the 'My Listings' page and click 'Edit' on the preferred listing.

### **Once you open your listing, you will see it divided into five sections at the top of the page:**

- 1. Basic Details
- 2. Additional Images
- 3. Video
- 4. Features & Facilities
- 5. Accessibility

### The page will always open at the 'Basic Details' section

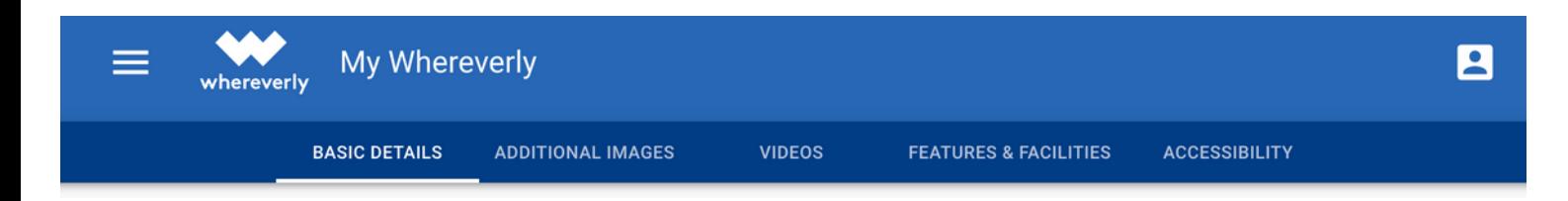

The following pages will give you a detailed breakdown of how to fill in each section

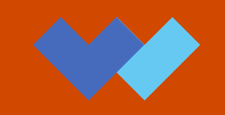

<span id="page-4-0"></span>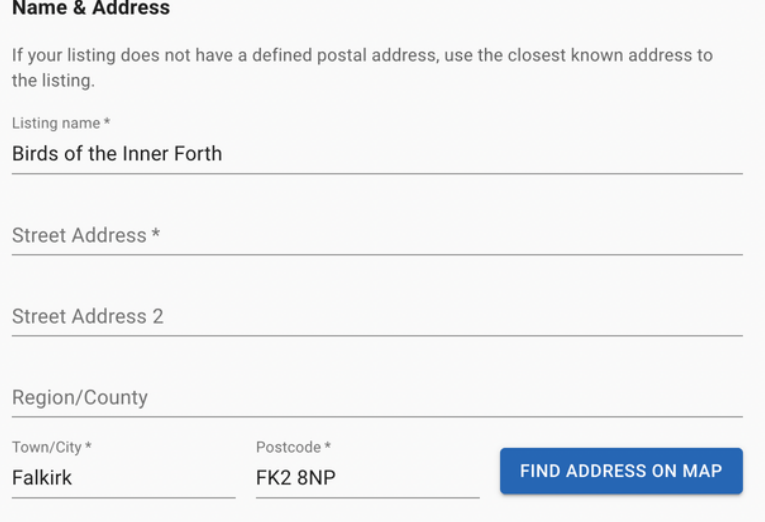

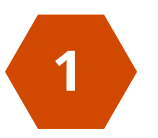

#### **1 Name and Address**

This is the name and address of the business or POI. If the name or postcode that was originally provided is incorrect, you can update it here. Once the postcode is updated, you can then press **'FIND ADDRESS ON MAP'** and the map below in 'Precise Location' should update.

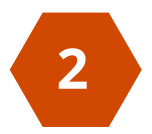

### **2 Precise Location**

Postcodes can cover quite large spaces, so it can be difficult to be precise. In this section, you can click+lift the red map curser and place it at the correct location.

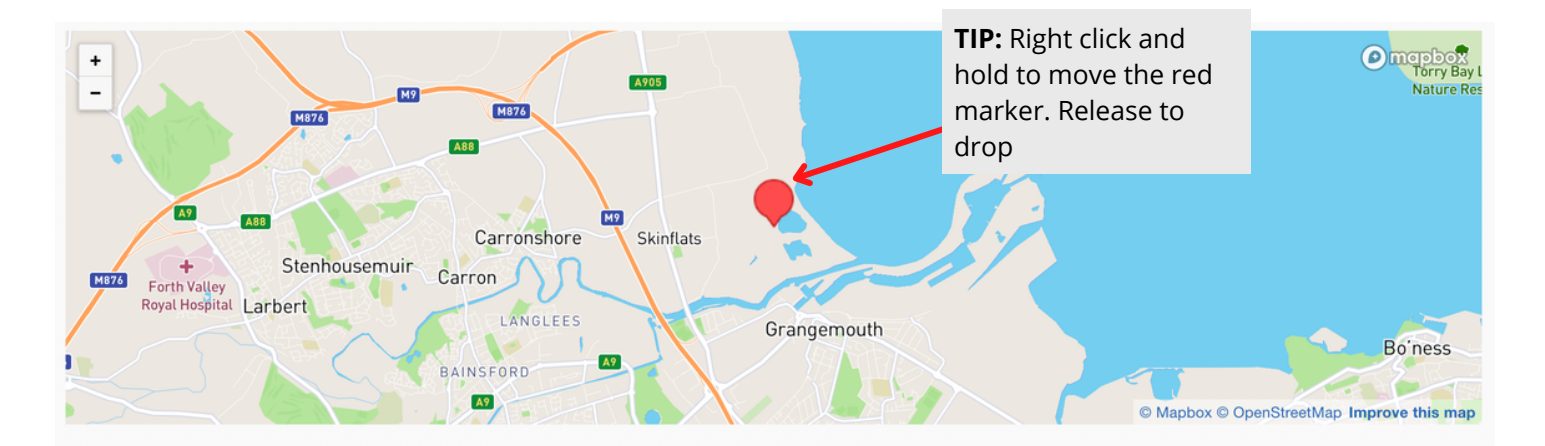

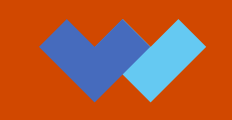

#### <span id="page-5-0"></span>Opening hours not applicable Closes Opens Opens Monday  $Q$  15:30  $\circ$ 09:30 09 28 Opens Opens Tuesday  $\odot$  $-1 - 1 = 1$  $10$ 29 Opens Opens  $11$ 30  $\blacksquare$  $\odot$  $-$  :  $-$ Wednesday  $12$ 31 Opens 13 32 Opens Thursday  $\odot$  $-2 - 1 - 1 = 0$  $14$ 33 Opens Opens Friday  $\odot$  $15<sub>15</sub>$ 34  $-2 - 2 - 1 = 0$ Opens Closes Opens Saturday  $\odot$  $\odot$  $\ddotsc$  $-1$ Opens Closes Opens Sunday  $^\circledR$  $\odot$ --:-- $-$  :--

Additional Opening Hours Information e.g Seasonality, last entry, etc.

**3 Opening Hours**

This section allows you to update the hours of operation for your business

The clock is in 24 hours. From 00:00 (midnight) to 12:00 (noon). Time is changed by simply typing in the hours or minutes or by clicking on the clock icon to open a drop down menu where you can select the hours and minutes.

If you close and re-open on the same day, use  $\leftarrow$  to add extra open and close hours. There is also a free text space to allow businesses to list any seasonality or last entry times if required. This can be found under 'Additional Opening Hours Information'.

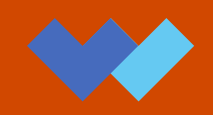

#### <span id="page-6-0"></span>**Images**

Images uploaded to a MyWhereverly listing, whether as a primary image or an additional image, must follow certain rules.

- Uploaded pictures should be in a landscape format 1.
- The smallest accepted image size is 512x512, and the maximum is 8000x8000 2.
- 3. Images must always follow copyright guidelines and be credited in the fields provided. For more information on this, please refer to Appendix 1

**Top tip:** There are many free software tools online that can help with cropping and resizing an image, such as<https://www.photoresizer.com/>

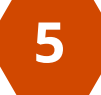

**Primary Image**

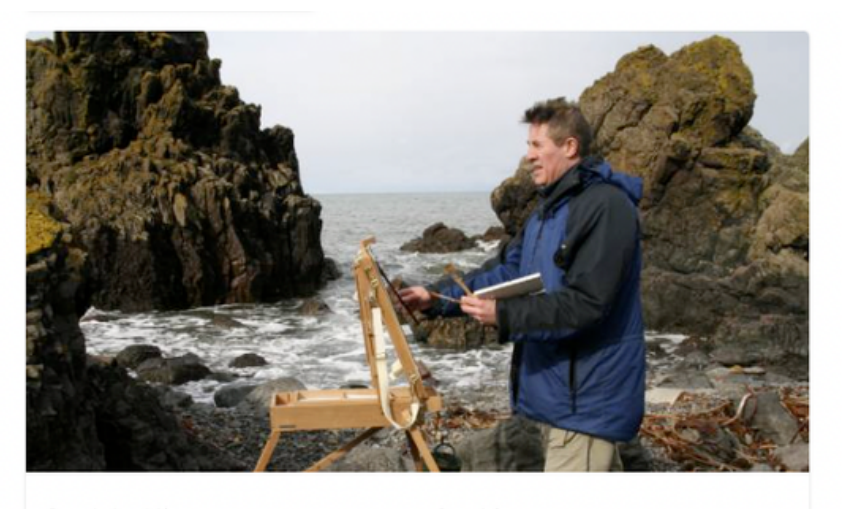

Description / Alt text Fine artist & Gallery Owner Allan McNally stands by a rock

Copyright All Rights Reserved

Alt text (alternative text) describes the appearance an image. Alt text is read aloud by screen readers used by visually impaired users.

image which represents your business, along with a short description.

The primary image is the main

To upload an image, download your chosen image onto your computer and then click the 'UPLOAD PRIMARY IMAGE' button. Select your chosen photo and it will appear below.

It is important to always add a description/alt text of the image, along with the copyright attribution, as seen in the example on the left.

#### **Alt Text**

Alt text describes the appearance of an image and is read aloud by screen readers used by visually impaired users. Alt text is also read by search engines so it can increase your page ranking in search results. It is therefore important that this is filled in correctly.

Good alt text is descriptive while remaining concise:

e.g 'Pancakes'

e.g 'A stack of blueberry pancakes with sugar'

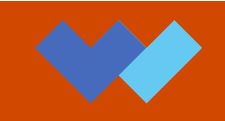

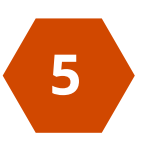

### **5 Primary Image cont.**

Once you have uploaded an image, use the **'Focal Point Picker'** to adjust the desired centre point of the image. This is an important step as it ensures the image is presented properly across a variety of devices.

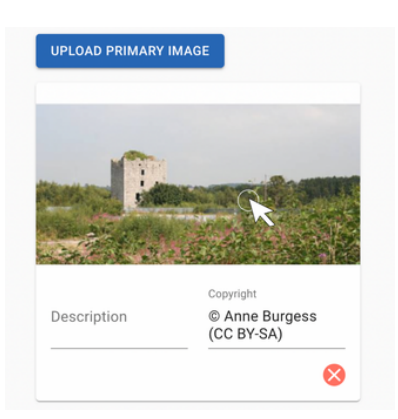

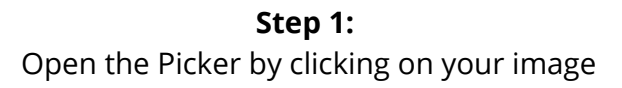

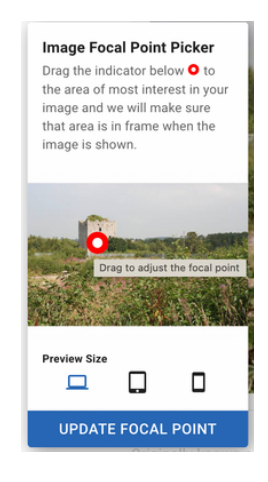

**Step 2:** Using your mouse, drag the red dot the area that is the main focus of your image. E.g The Castle

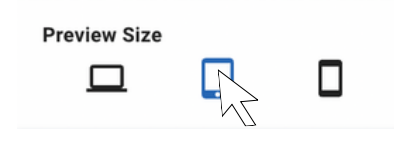

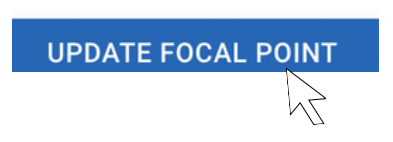

**Step 3:** Click through the different devices to preview the image display.

**Step 4:** Check that the image appears correctly in each, then click 'Update Focal Point'

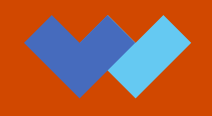

<span id="page-8-0"></span>

#### **6 Description**

**Short Description**

sentence.

reading the long description.

Dalkeith Watch Tower was built in 1827 to shelter watchmen looking out for grave robbers who stole bodies to sell to the School of Anatomy.

**A CONTRACTOR OF STATISTICS** 

#### 3. Dalkeith House

10.60 km from you

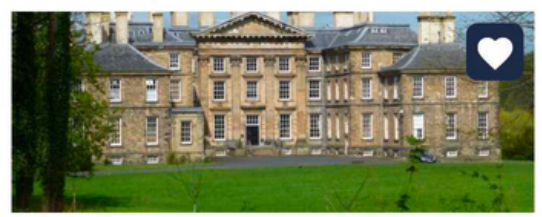

Dalkeith Palace was built in 1702 on the site of an earlier Castle and until the 1920s was the principal seat of the Montagu Douglas Scott family in Scotland

4. Newbattle Abbey

**W\*\*\*\*** 11.66 km from you

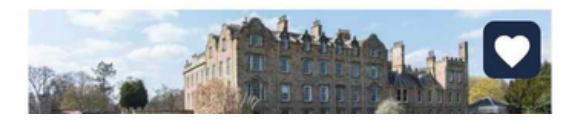

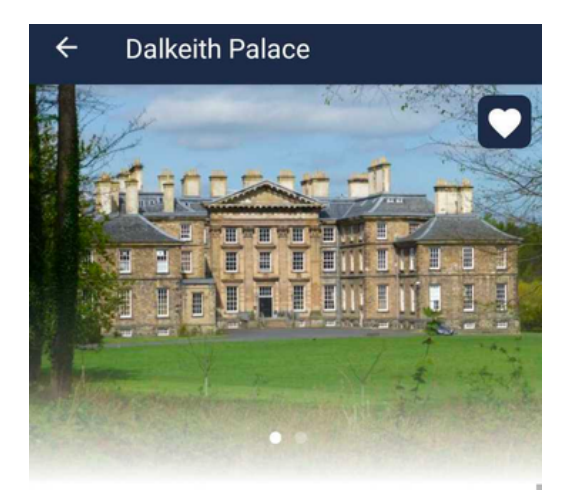

This is what is initially seen by app and website users before clicking into the listings page and

We suggest you keep to 160 characters, or one

#### **Dalkeith Palace**

#### History & Heritage

In the 12th century a castle was built by the Grahams on this prominent and easily defended site near where the North Esk and the South Esk rivers meet. It was the scene of sieges and royal visits. In the hands of the feared Regent Morton in the 1570s it was turned into a Scottish Renaissance palace, known locally as the Lion's Den! It was rebuilt in its present form in 1702-11 for Anne, Duchess of Buccleuch, widow of the Duke of Monmouth, (beheaded for his part in the Monmouth Rebellion of 1688). The house is now known as Dalkeith Palace due to a succession of royal visitors including King George IV, Queen Victoria and King Edward VII.

**SHOW MORE** 

### $\mathbf{D}$

#### **Long Description**

This space allows you to market your business to potential customers or visitors. The size of people's screens can be restrictive, therefore please keep it short and succinct.

A maximum of three paragraphs is recommended and you are encouraged to write new or edited copy, rather than lifting directly from existing websites.

**Top tip:** You can see examples of good short and long descriptions in Appendix 2

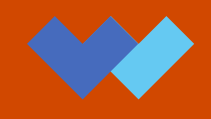

#### **Contact Information**

Include the best contact information for a potential customer to reach someone in the business or POI if applicable.

#### **Social Media**

<span id="page-9-0"></span>**7**

**8**

In this field, there is space for you to add the usernames, accounts or handles for your business across the most popular social media platforms in the UK. If any platforms are missing, please email contact@whereverly.com

#### **Tags & Categories 9**

A full list of the categories and definitions can be found in Appendix 2.

#### **Primary Category 10**

Primary Category is the main category in which the listing will be represented. For example, a hotel which also has an in-house restaurant would put 'Accommodation' as their Primary Category.

#### **Additional Categories**

Many businesses offer more than their primary service and this is where it can indicate the other services. Continuing from the example above, the hotel would tick 'Food & Drink' here. You can tick as many as require but please only tick the services you can offer.

#### **Tags**

**12**

**11**

Include any specific tags you'd want your business to be found under when a customer is filtering their enquiry. For example, ice-cream, gin, etc.

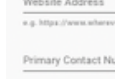

Email Addre Booking Lin

**Social Medi** 

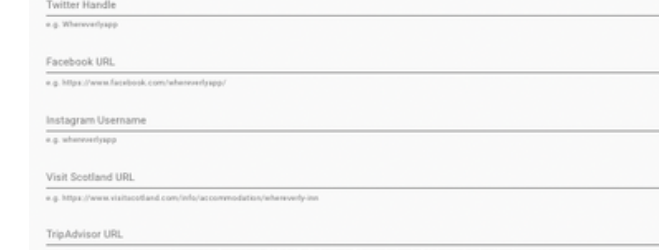

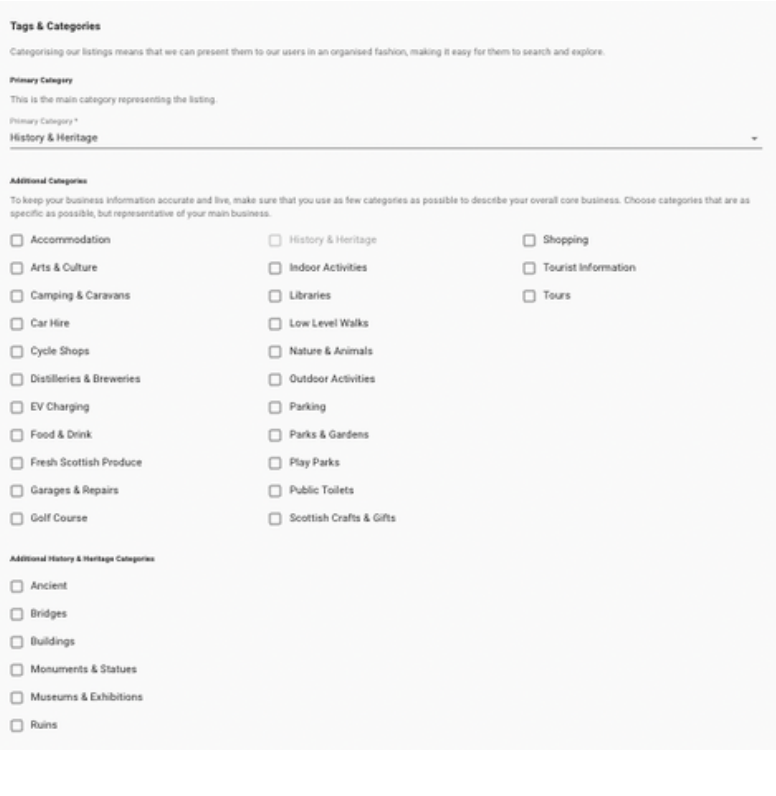

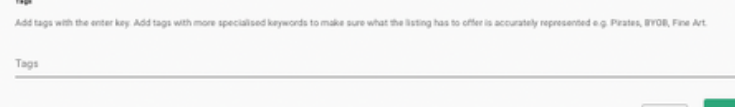

<span id="page-10-0"></span>This section allows you to add any additional images you think app users would like to see in relation to the listing.

People like to see images of what they'd expect to see at the location of the listing, internally and externally, if applicable. The additional images will appear as a carousel on the POI listing's page.

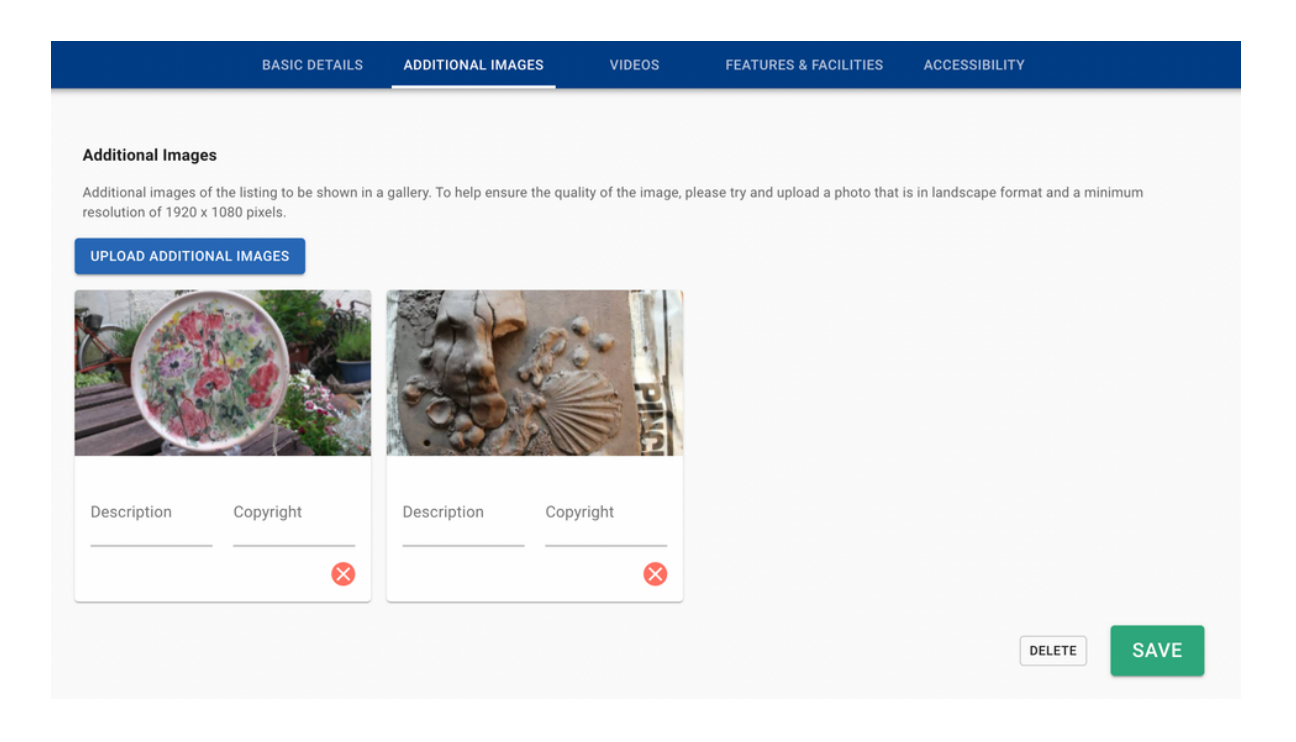

#### **Reminder:**

Images uploaded to a MyWhereverly listing, whether as a primary image or an additional image, must follow certain rules.

- Uploaded pictures should be in a landscape format 1.
- The smallest accepted image size is 512x512, and the maximum is 8000x8000 2.
- 3. Images must always follow copyright guidelines and be credited in the fields provided. For more information on this, please refer to Appendix 1

**Top tip:** There are many free software tools online that can help with cropping and resizing an image, such as<https://www.photoresizer.com/>

## <span id="page-11-0"></span>**Editing a listing - Features & Facilities - Accessibility**

This section consists of all the filters a visitor can use to help them identify the right POI for them. All of these take the form of tick boxes with the ability to include additional notes if required.

There are several categories, including:

#### **General Facilities**

o Payment Methods o Internet o Transport and Parking o Catering o Pets o Children

#### **Food and Drink**

o Cuisine types o Dietary Option

#### **Awards and Ratings**

o Green Tourism o Scottish Thistle Awards o Food and Drink

#### **Accommodation Specific**

- o Location
- o Health & Wellbeing
- o Room Facilities
- o General Facilities

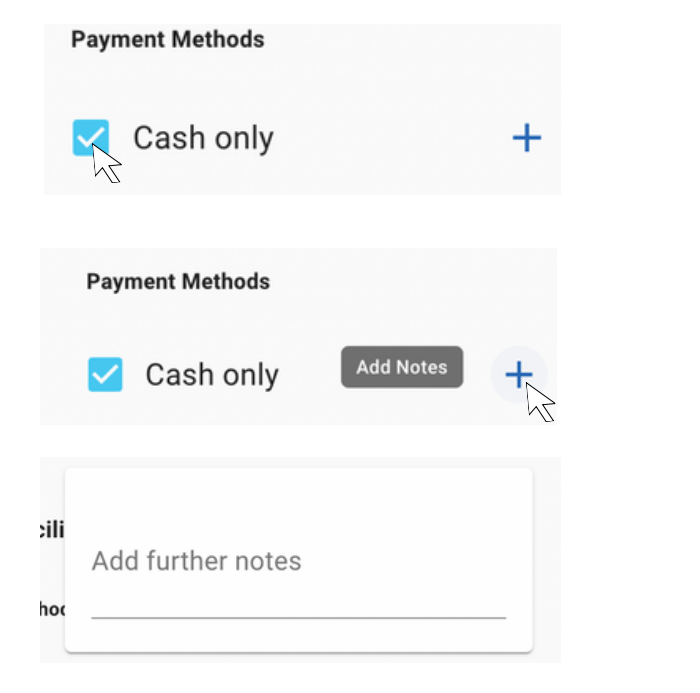

To add a category to your listing, simply click the box next to it. A blue tick means its been added.

Press '+' to add notes

Type the additional notes in this box

#### **Accessibility**

These are specific filters relating to accessible needs. This section is completed in the same manner as Features & Facilities.

#### <span id="page-12-0"></span>**Saving your Listing**

When editing your listing, you'll notice two buttons at the bottom of each section: 'Save as Draft' and 'Publish' or 'Submit for Review'. Please read below to find out what each button does, and when to use it.

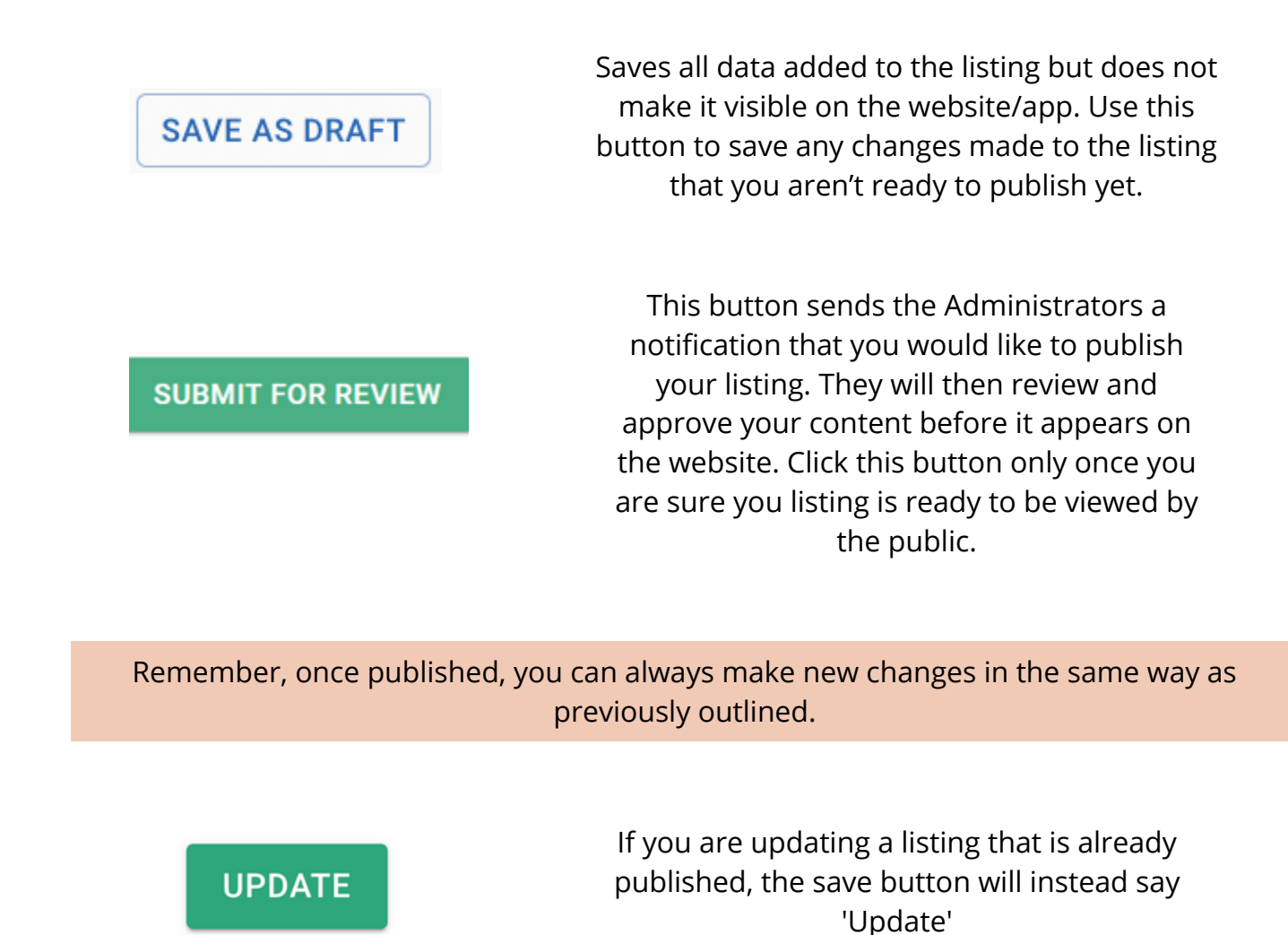

### **Time taken for changes to appear**

Please note that new listings and/or edits made to existing listings will not appear instantly on websites & apps, but will appear the next morning. This is because the app is updated once a day, at around 1am.

E.g. If a change is made to listing and 'Saved' at 2pm on Thursday, the changes will only be visible on the app on Friday morning.

<span id="page-13-0"></span>All images uploaded to My Whereverly must adhere to copyright law. If you are struggling to find original images to use, you can, on some occasions, find images that are free to use online. Below are details on how to do this:

**1. On Google Images, search for the subject of your image, e.g. 'Falkirk Wheel'**

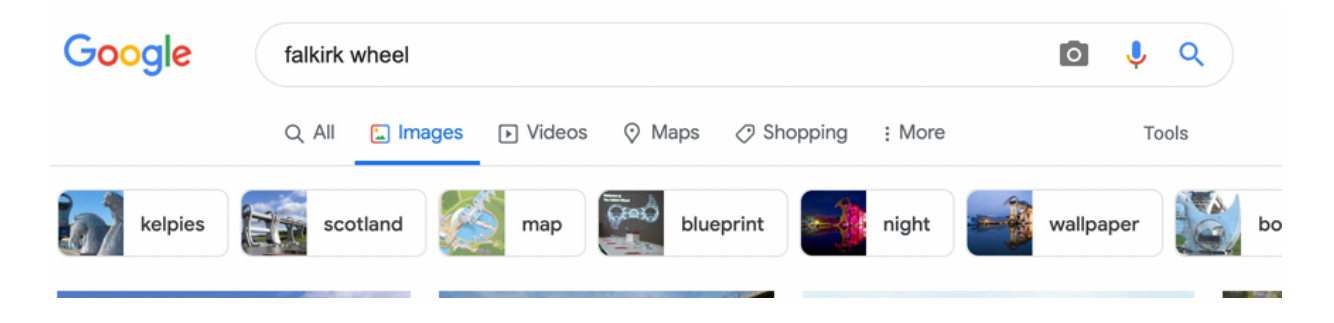

**2. Next, click the 'Tools' button on the right and under the 'Usage Rights' dropdown, select 'Creative Commons licenses'**

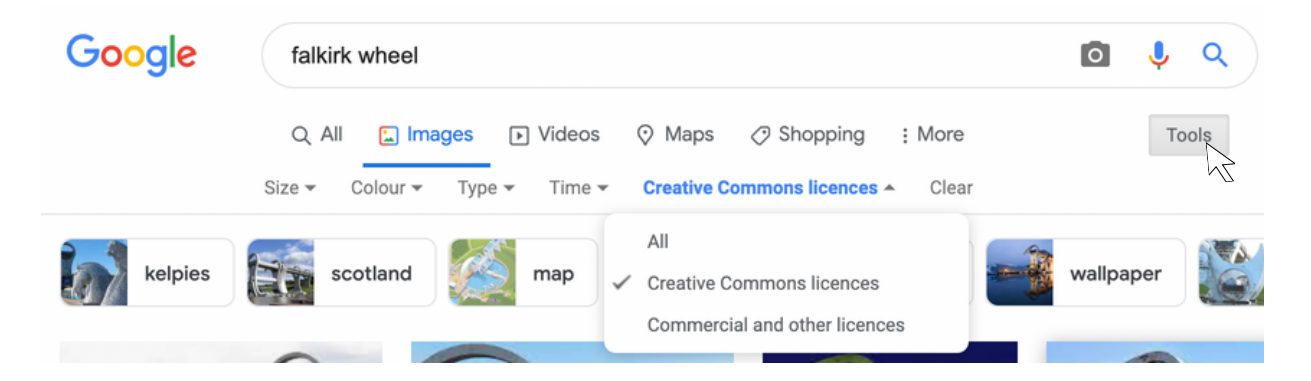

**3. Select your image. On the source website, find the recommended 'attribution'. This is usually provided by the website and should look something like the attributions featured below:**

Photo  $\odot$  Mat Fascione (cc-by-sa/2.0) or lain Smith / The Falkirk Wheel at Night / CC BY-SA 2.0 e.g.

**4. Finally, download your image onto your computer, then upload it only My Whereverly. Remember to add the attribution to the 'copyright' box of the image card.**

#### <span id="page-14-0"></span>**Examples of a good short description:**

#### **Description**

A charming independent shop located on the shore of Loch an Eilein, selling home wear, handmade soap, locally crafted wood-work and snacks including icecream.

#### **Description**

Walk in the footsteps of early Christian pilgrims at this ruined chapel, named for St Columba's tutor.

These descriptions are concise, informative and inspire the reader to want to learn more about the business.

#### **Example of a short description that could be improved:**

#### **Description**

Shop in Edinburgh.

This description could be improved by including more information about what makes the listing unique, such as: 'A boutique shop selling a range of Men and Women's clothing from Scotland.'

### **Example of a good long description:**

#### **Extended Description**

The Hippodrome is an arts space where people of all ages can meet to enjoy theatre, music, exhibitions, poetry and film in the picturesque fishing town of Eyemouth. It is run by Hippodrome Arts CIC Ltd and alongside a changing programme of events offers courses, talks, concerts, film screenings and activities to visitors and the community. From Autumn to early Summer the Hippodrome runs its season of live music concerts with an eclectic programme of folk, jazz, roots and blues. It has become a popular meeting place with a free open mic session Bare Roots on the fourth Tuesday of each month.

This description provides the reader with a variety of information that helps them understand exactly what the point of interest is, what they can do there and when is good to visit. It is detailed but not overly long.